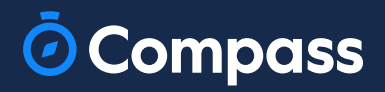

# **Parent Guide**

**www.compass.education**

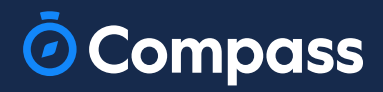

# **Ebevey n Rehber i**

**www.compass.educatio**

# **The Compass Parent Portal is an online portal that allows you to access up-to-date information about our school and your child's progress.**

The portal is accessible via the web and also via the Compass School Manager App (available for download via the App store on your device).

#### **Within the parent portal are many different features including the ability to:**

- Add Attendance Notes
- Communicate with your child's teachers
- Monitor your child's homework and assessment tasks
- View Semester and Progress Reports
- Book Parent Teacher Conferences
- Consent and Pay for school events
- Order school lunches via the Canteen
- Make school fee payments
- View school news items

This guide will assist you with navigating the portal and includes step by step information on how to complete key processes.

**Please note**, some processes detailed in this guide may not be applicable (or in use) at our school. If you have any questions regarding your Compass parent portal, please contact the school for assistance.

# **Pusula Ebeveyn Portalı, okulumuz ve çocuğunuzun gelişimi hakkında güncel bilgilere erişmenizi sağlayan çevrimiçi bir portaldır.**

Portala web üzerinden ve ayrıca Compass School Manager Uygulaması (cihazınızdaki App Store'dan indirilebilir) aracılığıyla erişilebilir.

#### **Ana portalda aşağıdakiler de dahil olmak üzere birçok farklı özellik bulunur:**

- Katılım Notları Ekle
- Çocuğunuzun öğretmenleriyle iletişim kurun
- Çocuğunuzun ödevlerini ve değerlendirme

görevlerini izleyin • Dönem ve İlerleme Raporlarını Görüntüleyin

- Veli-Öğretmen Konferanslarına Rezervasyon Yapın
- Okul etkinlikleri için Onay ve Ödeme
- Kantin aracılığıyla okul öğle yemeği siparişi verme
- Okul ücreti ödemelerini yapın
- Okul haberlerini görüntüleyin

Bu kılavuz, portalda gezinmenize yardımcı olacak ve önemli süreçlerin nasıl tamamlanacağı konusunda adım adım bilgiler içermektedir.

Bu kılavuzda ayrıntıları verilen bazı süreçlerin okulumuzda geçerli (veya kullanımda) olmayabileceğini lütfen unutmayın. Compass ebeveyn portalınızla ilgili herhangi bir sorunuz varsa, lütfen yardım için okulla iletişime geçin.

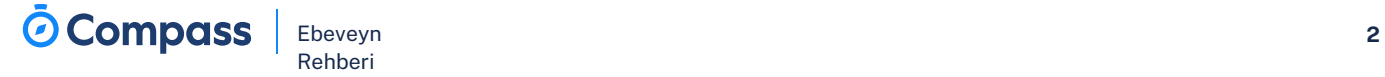

# **Contents**

# **Parent Portal via Web**

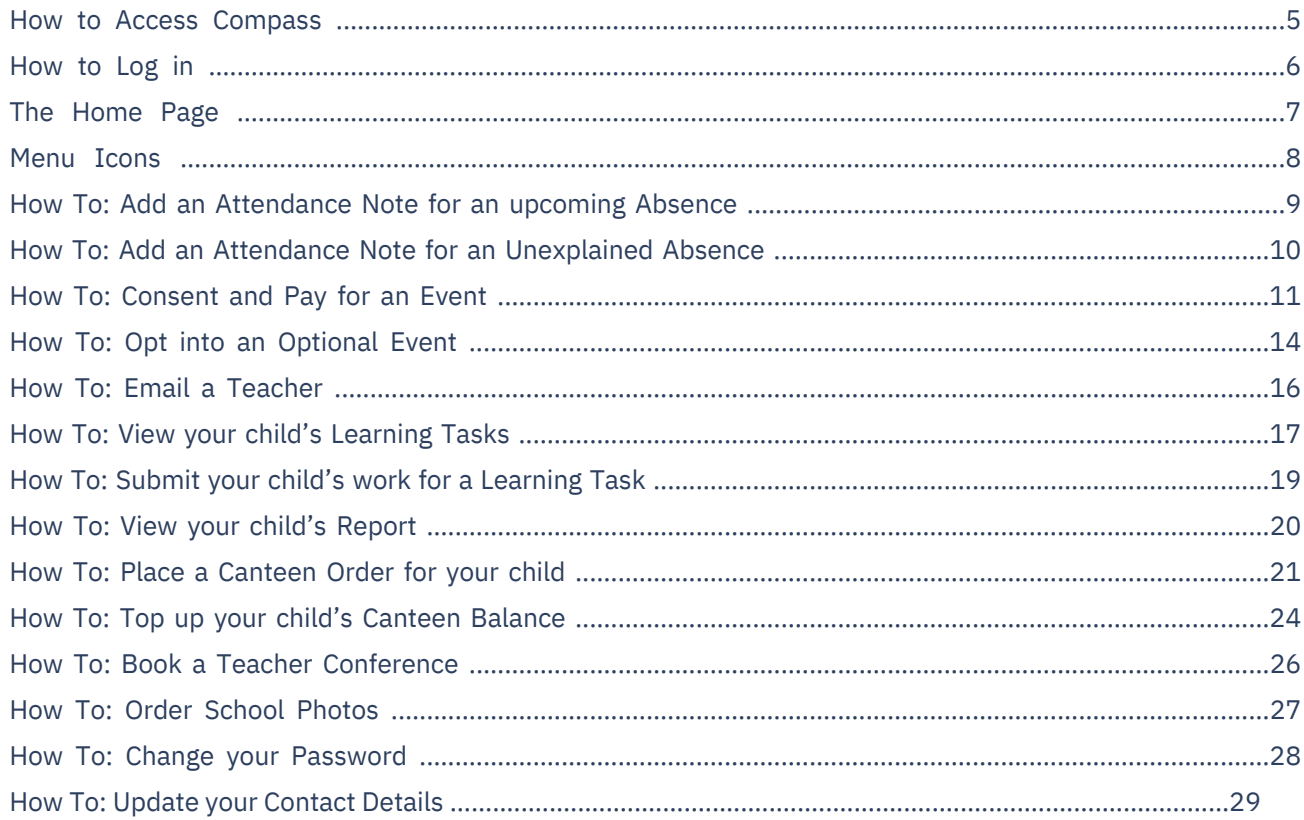

## **The Compass School Manager App**

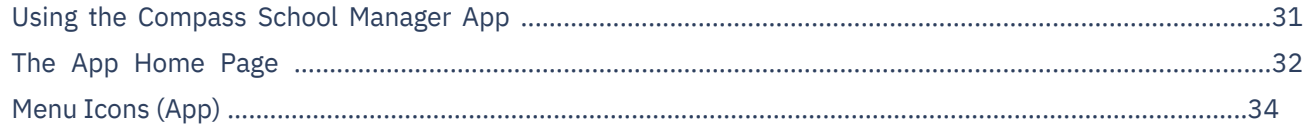

# **İçindekil er**

#### **Web [üzerinden](#page-6-0) Ebeveyn Portalı**

[Pusulaya](#page-8-0) Nasıl Erişilir? **[5](#page-8-0)** Nasıl Giriş [Yapılır](#page-8-0) **[6](#page-8-0)** Ana [Sayfa](#page-8-0) **[7](#page-8-0)** Menü [Simgeler](#page-8-0) **[8](#page-8-0)** Nasıl Yapılır: Yaklaşan bir [Devamsızlık](#page-8-0) için Katılım Notu Ekleme . **[9](#page-8-0)** Nasıl Yapılır: Ekleme [Açıklanamayan](#page-8-0) Devamsızlıklar İçin Devam Notu **[10](#page-8-0)** Nasıl Yapılır: Bir [Etkinlik](#page-8-0) için Onay ve Ödeme **[11](#page-8-0)** Nasıl Yapılır: Seçme İsteğe Bağlı Bir Etkinliğe [Dönüştürülmesi](#page-8-0) **[14](#page-8-0)** Nasıl Yapılır: [Öğretmene](#page-8-0) E-posta Gönderme **[16](#page-8-0)** Nasıl Yapılır: [Çocuğunuzun](#page-8-0) Öğrenme Görevlerini Görüntüleme **[17](#page-8-0)** Nasıl Yapılır: [Çocuğunuzun](#page-8-0) çalışmasını bir Öğrenme Görevi için gönderme **[19](#page-8-0)** Nasıl Yapılır: [Çocuğunuzun](#page-8-0) Raporunu Görüntüleme **[20](#page-8-0)** Nasıl Yapılır : [Çocuğunuz](#page-8-0) için Kantin Siparişi Verin **[21](#page-8-0)** Nasıl Yapılır: [Çocuğunuzun](#page-8-0) Kantin Bakiyesini Doldurma **[24](#page-8-0)** Nasıl Yapılır: Öğretmen Konferansı [Rezervasyonu](#page-8-0) Yapma **[26](#page-8-0)** Nasıl Yapılır: Okul [Fotoğraflarını](#page-8-0) Sipariş Etme **[27](#page-8-0)** Nasıl Yapılır: Parolanızı [Değiştirme](#page-8-0) **[28](#page-8-0)** Nasıl Yapılır: Kişinizi [Güncelleyin](#page-8-0) Detaylar **[29](#page-8-0)**

#### **Pusula Okul Müdürü [Uygulaması](#page-58-0)**

Compass School Manager [Uygulamasını](#page-60-0) Kullanma **[31](#page-60-0)** [Uygulama](#page-60-0) Ana Sayfası **[32](#page-60-0)** Menü Simgeleri [\(Uygulama\)](#page-60-0) **[34](#page-60-0)**

# <span id="page-6-0"></span>**Parent Portal via Web**

**Web üzerinden Ebeveyn Portalı**

# <span id="page-8-0"></span>**How to Access Compass**

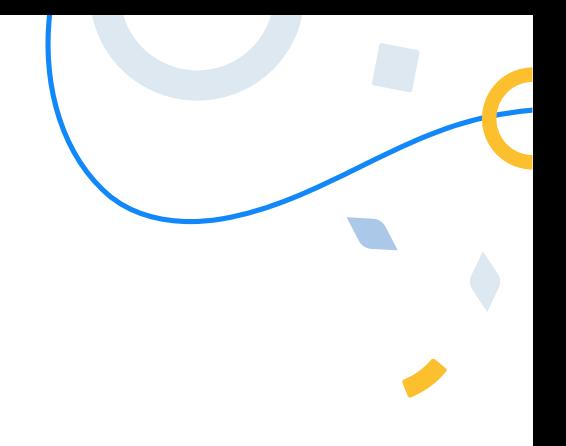

Compass is a web-based system that is accessible on any modern web browser (Chrome, Firefox, Safari etc).

Every family receives a separate log in to our school's Compass site. This log in information is provided to you by the school. If you need assistance locating the Compass site link for our school, go to:

#### **schools.compass.education**

You will then be able to search for our school and access the link.

#### Recommended browsers

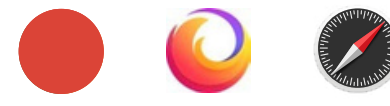

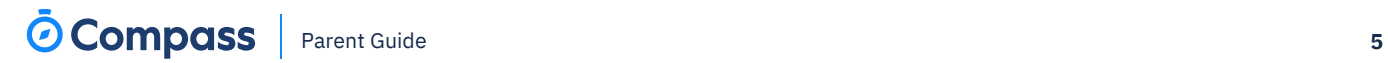

# **Pusulaya Nasıl Erişilir**

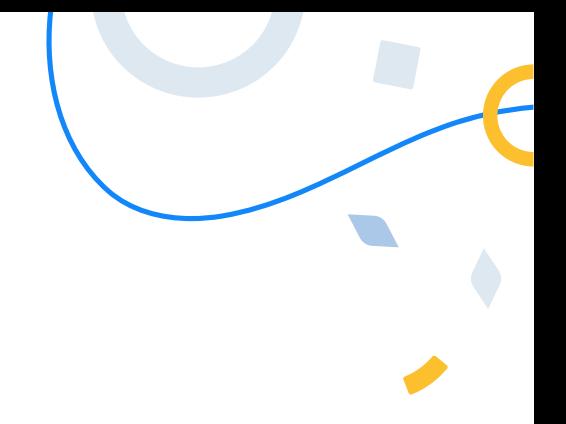

Compass, herhangi bir modern web tarayıcısından (Chrome, Firefox, Safari vb.) erişilebilen web tabanlı bir sistemdir. Her aileye okulumuzun Compass sitesinde ayrı bir oturum açma hakkı verilir. Bu giriş bilgileri size okul tarafından sağlanmaktadır. Okulumuzun Compass sitesi bağlantısını bulma konusunda yardıma

ihtiyacınız varsa şu adrese gidin:

#### **okullar.compass.eğitim**

Daha sonra okulumuzu aratabilecek ve bağlantıya erişebileceksiniz.

#### Önerilen tarayıcılar

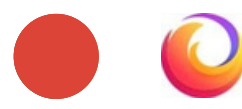

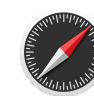

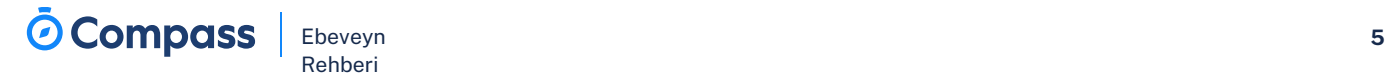

# <span id="page-10-0"></span>**How to Log in**

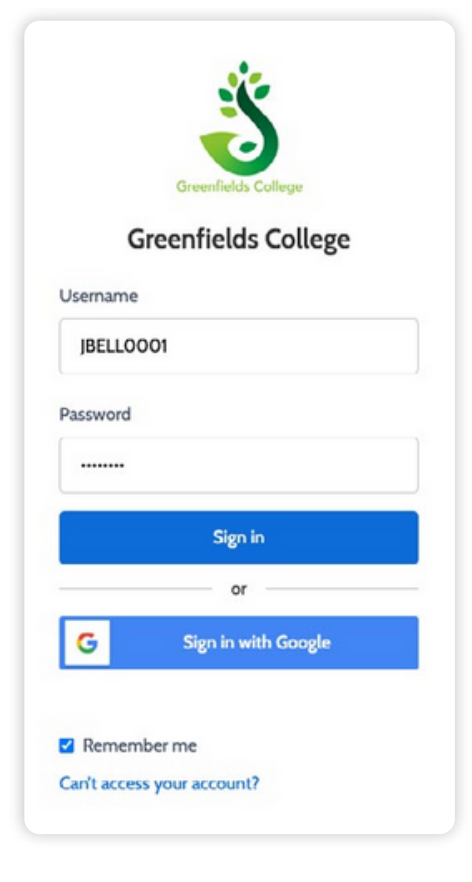

To log in, you will require your unique family username and password. These details will be provided to you by the school however if you are yet to receive them, please contact the school office. You will initially be provided with a temporary password that you will be prompted to update to one of your choosing when you log in for the first time.

To log in, go to your school's Compass site. Type in your username and password and click **'Sign in'**. Your username will be your parent code at the school. This will be different from your child's student code, and it will not be your email address.

If it is the **first time** you are logging in, you will be required to confirm your email address and mobile number. These details may be used by the school for SMS/email communications and password recovery.

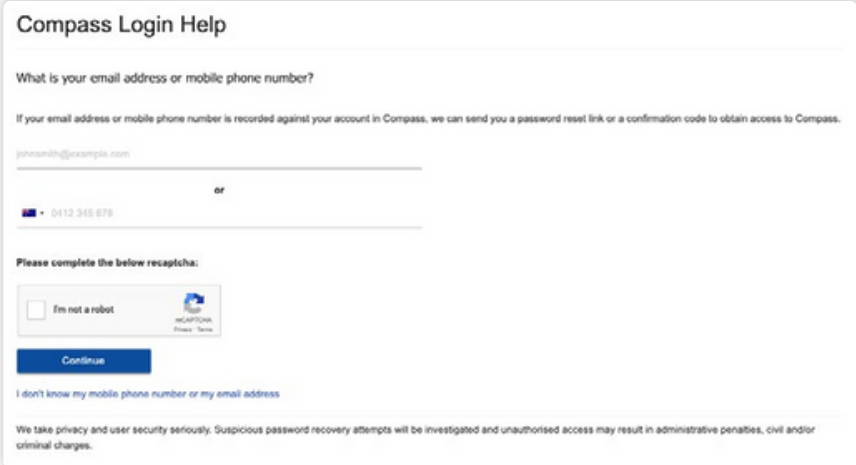

Once you have confirmed your details, you will be **required to change your temporary password** to one of your choosing. When you have entered your new password, click **'Save'**.

If you attempt to log in using the incorrect details ten times in a row, you will be locked out of your account for thirty minutes. If you have forgotten, or aren't sure of your details, please contact the school office.

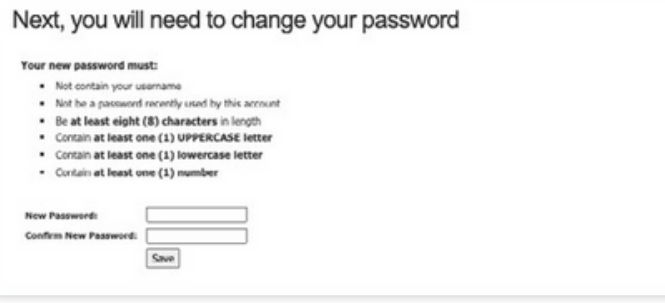

# **Nasıl Giriş Yapılır?**

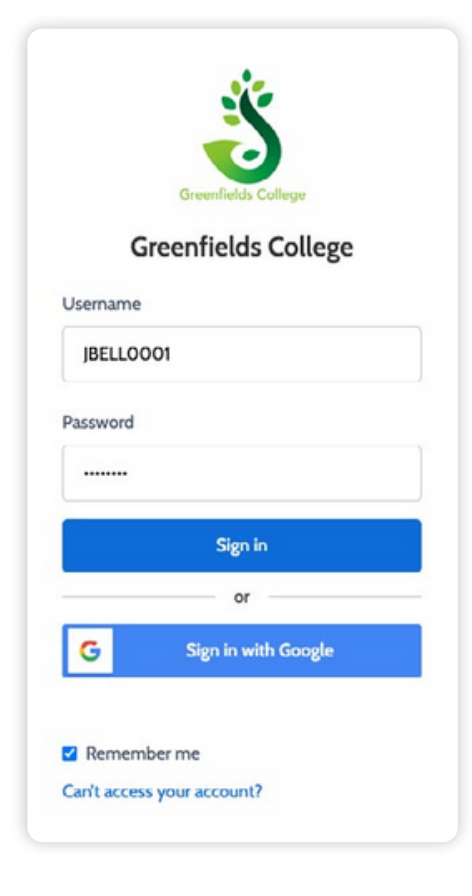

Giriş yapmak için benzersiz aile kullanıcı adınıza ve şifrenize ihtiyacınız olacak. Bu ayrıntılar size okul tarafından sağlanacaktır, ancak henüz bunları almadıysanız lütfen okul ofisi ile iletişime geçin. Başlangıçta size, ilk kez oturum açtığınızda seçtiğiniz bir parolaya güncellemeniz istenecek geçici bir parola verilecektir. Giriş yapmak için okulunuzun Compass sitesine gidin. Kullanıcı adınızı ve şifrenizi yazın ve 'Oturum aç'ı tıklayın. Kullanıcı adınız okuldaki ebeveyn kodunuz olacaktır. Bu, çocuğunuzun öğrenci kodundan farklı olacak ve sizin e-posta adresiniz olmayacaktır.

İlk kez giriş yapıyorsanız, e-posta adresinizi ve cep telefonu numaranızı doğrulamanız istenecektir. Bu ayrıntılar okul tarafından SMS/e-posta iletişimleri ve şifre kurtarma amacıyla kullanılabilir.

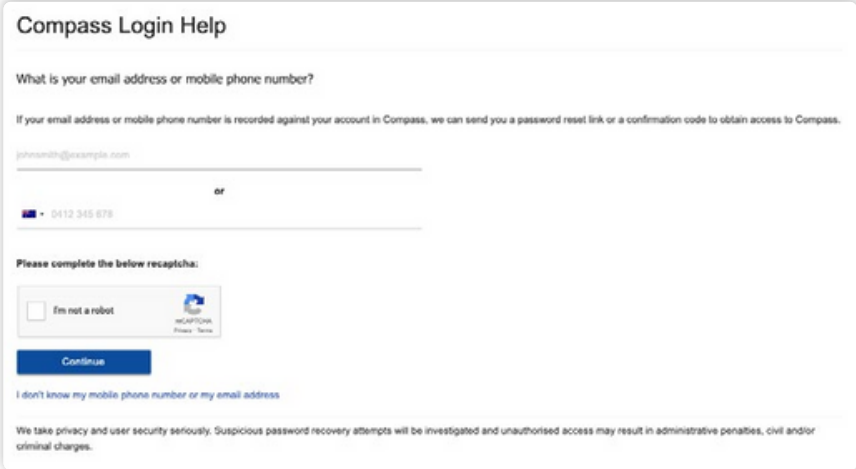

Bilgilerinizi onayladıktan sonra, geçici şifrenizi seçtiğiniz birine verin. Yeni şifreniz<mark>i girdiğ</mark>inizde 'Kaydet'i tıklayın. **değiştirmek**

Yanlış bilgileri kullanarak art arda on kez giriş yapmaya çalışırsanız, hesabınız otuz dakika süreyle kilitlenir. Eğer unuttuysanız veya bilgilerinizden emin değilseniz lütfen okul ofisi ile iletişime geçin.

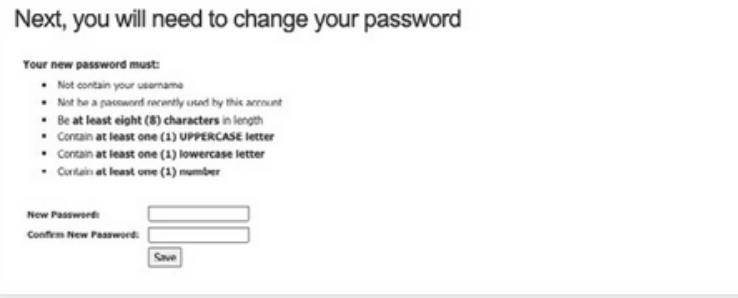

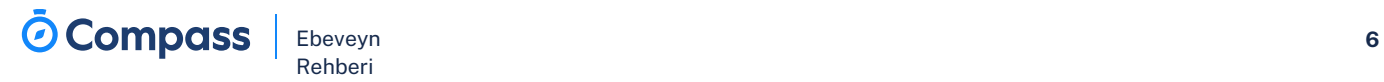

# <span id="page-12-0"></span>**The Home Page**

When you log in, you will be taken to the Home Page, which is made up of the following components:

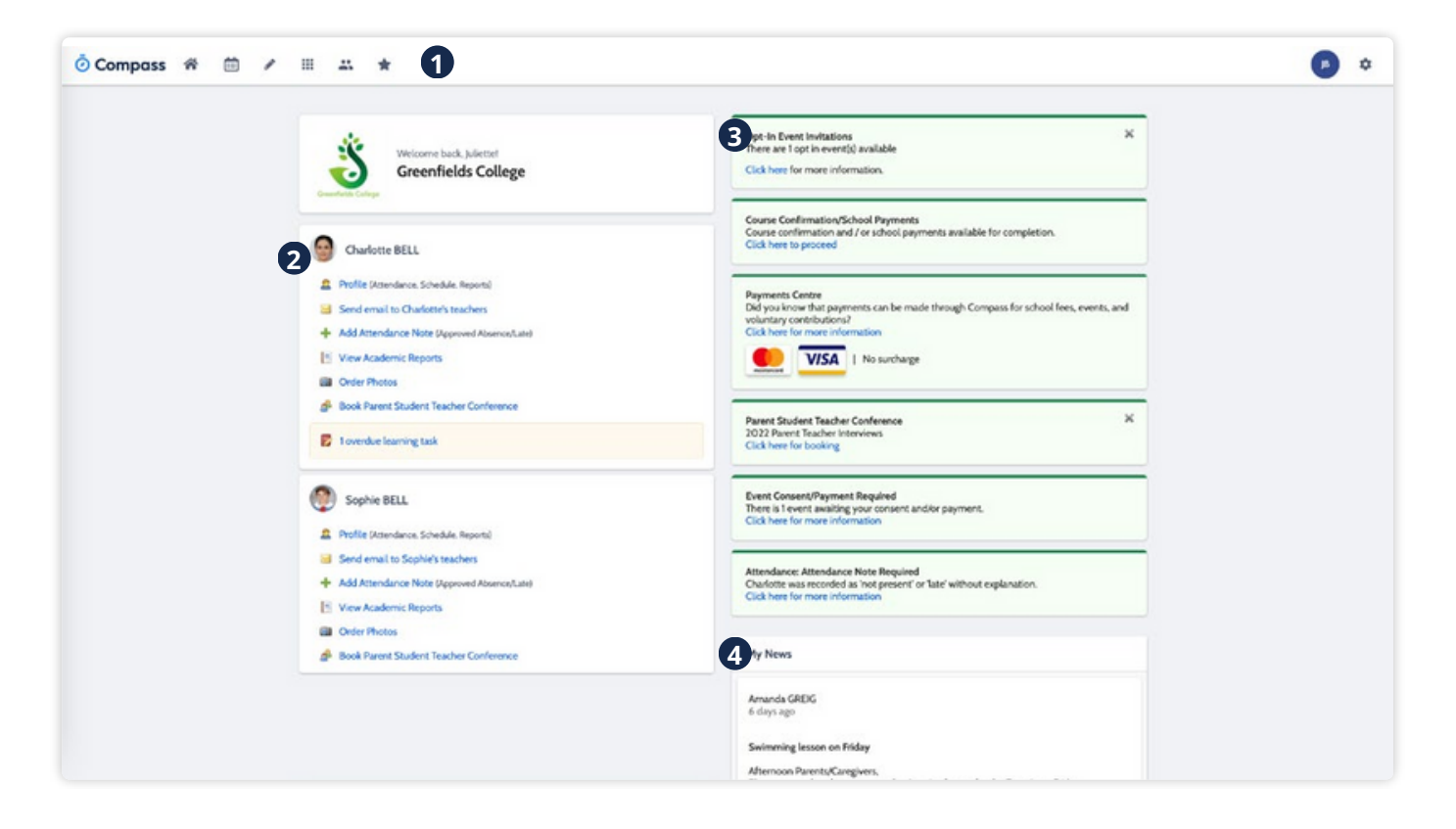

#### **1 Menu options**

Across the top of the screen, you will see a series of menu icons, each with drop-down options. These are further explained in the following section.

#### **2 Child Information**

This section will display On the top right, you each child you have at the will find a list of clickable school. From here, you notifications that will can access their profile for prompt you to action key information or perform something. actions such as send an email to a teacher or add an attendance note.

#### **3 Alerts 4 Newsfeed**

Posts in the Newsfeed allow the school to communicate key information to you. Posts remain accessible for as long as the school has determined, with the most recent posts displayed first. Posts that are set as Priority, however, will always show at the top.

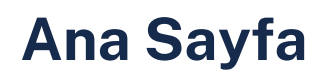

Giriş yaptığınızda aşağıdaki bileşenlerden oluşan Ana Sayfaya yönlendirileceksiniz:

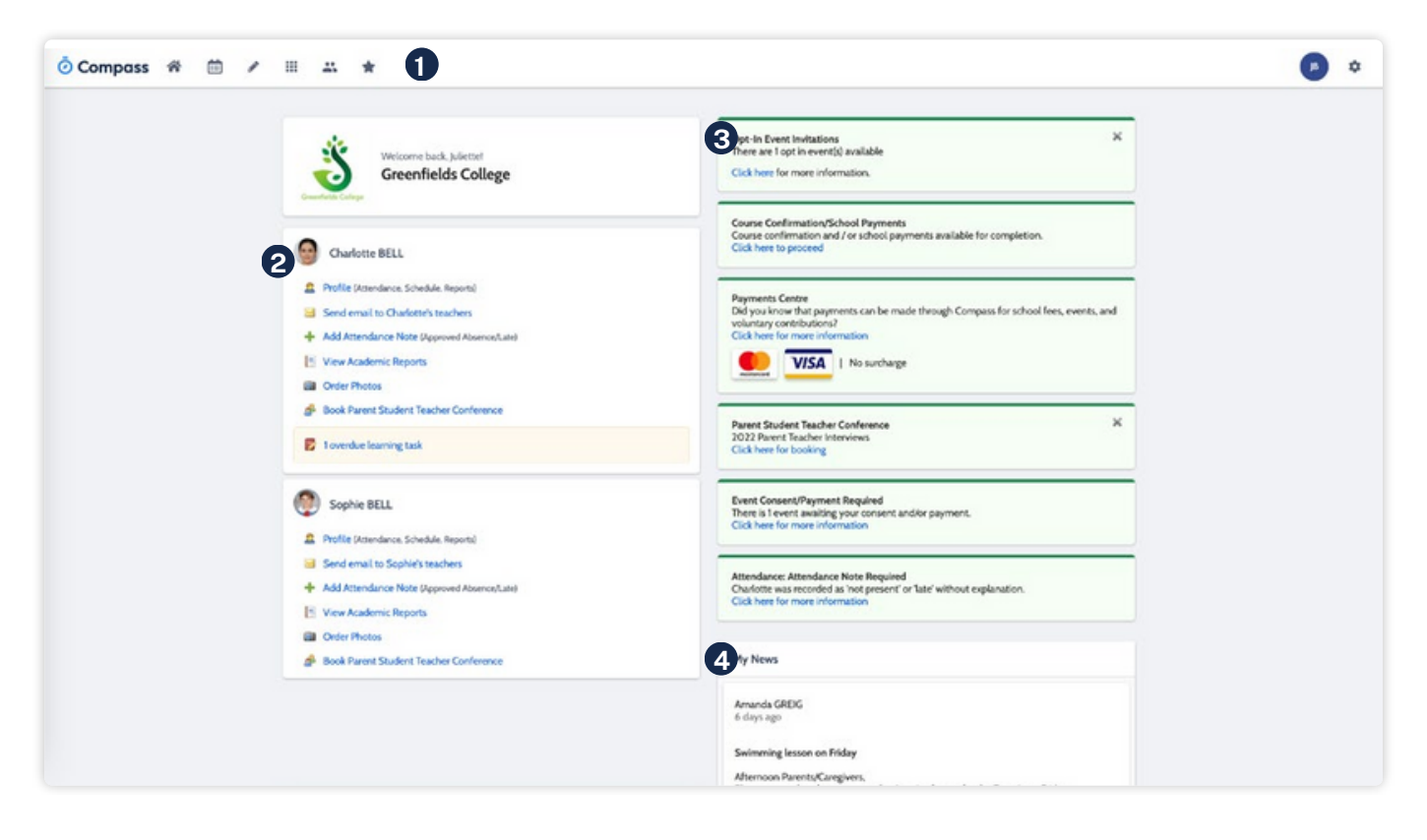

#### **1 Menü**

Ekranın üst kısmında, her **seçenekleri** biri açılır seçeneklere sahip bir dizi menü simgesi göreceksiniz. Bunlar aşağıdaki bölümde daha ayrıntılı olarak açıklanmaktadır.

## **2 Çocuk Bilgileri**

Bu bölümde sağ üst köşede, sahip olduğunuz her bir çocuğunuz için tıklanabilir okulların bir listesini bulacaksınız. Buradan, sizden önemli bilgileri eyleme geçirmenizi veya bir şeyler yapmanızı istemek için profillerine erişebilecek bildirimler alırsınız. öğretmene e-posta göndermek veya yoklama notu eklemek gibi eylemler. **3 Uyarı 4 Haber**

Haber Kaynağındaki **Kaynağı** gönderiler okulun önemli bilgileri size iletmesine olanak tanır. Gönderiler, okulun belirlediği süre boyunca erişilebilir durumda kalır ve en yeni gönderiler ilk sırada görüntülenir. Ancak Öncelikli olarak ayarlanan gönderiler her zaman en üstte gösterilir.

<span id="page-14-0"></span>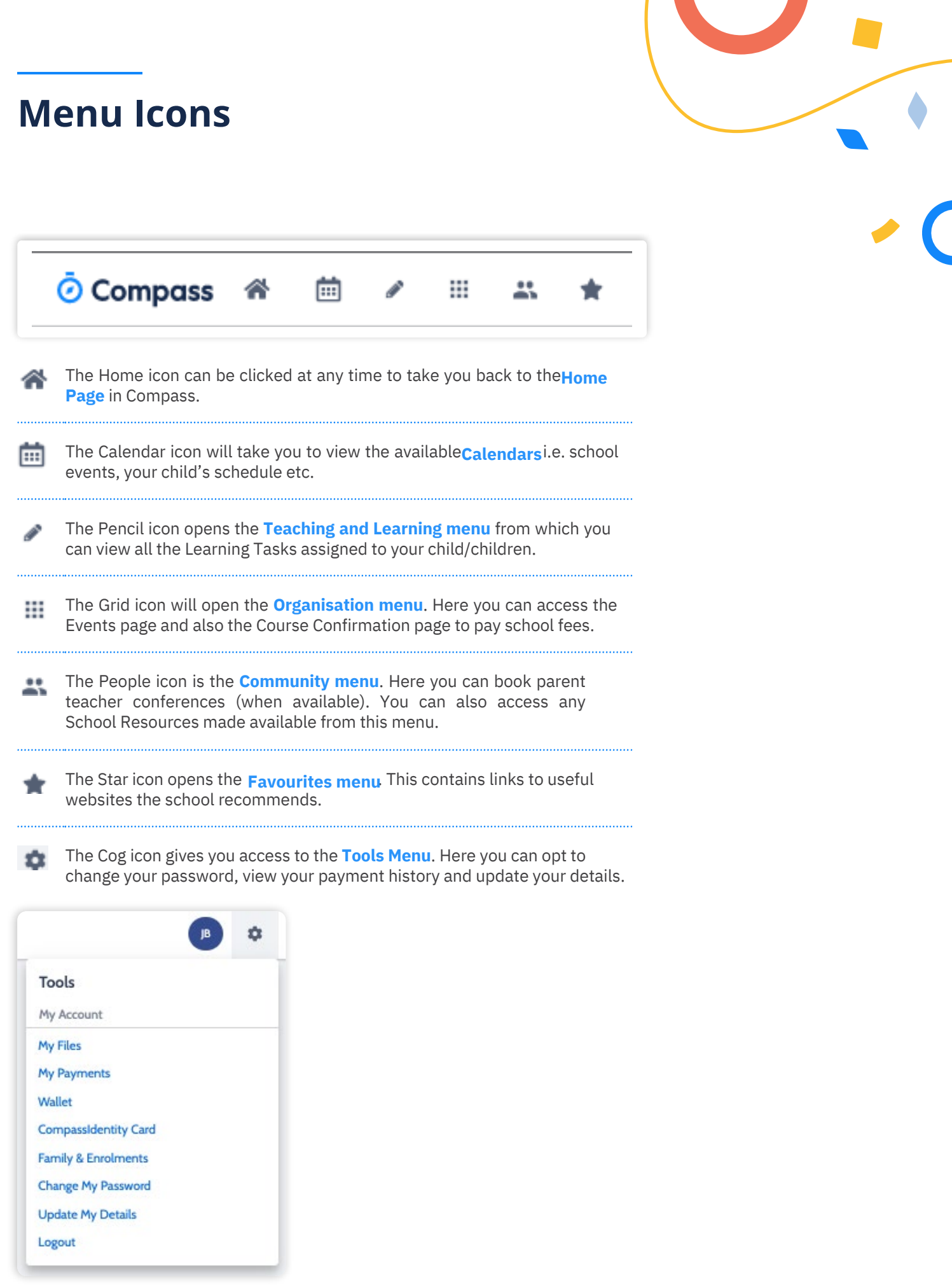

# **Menü Simgeleri**

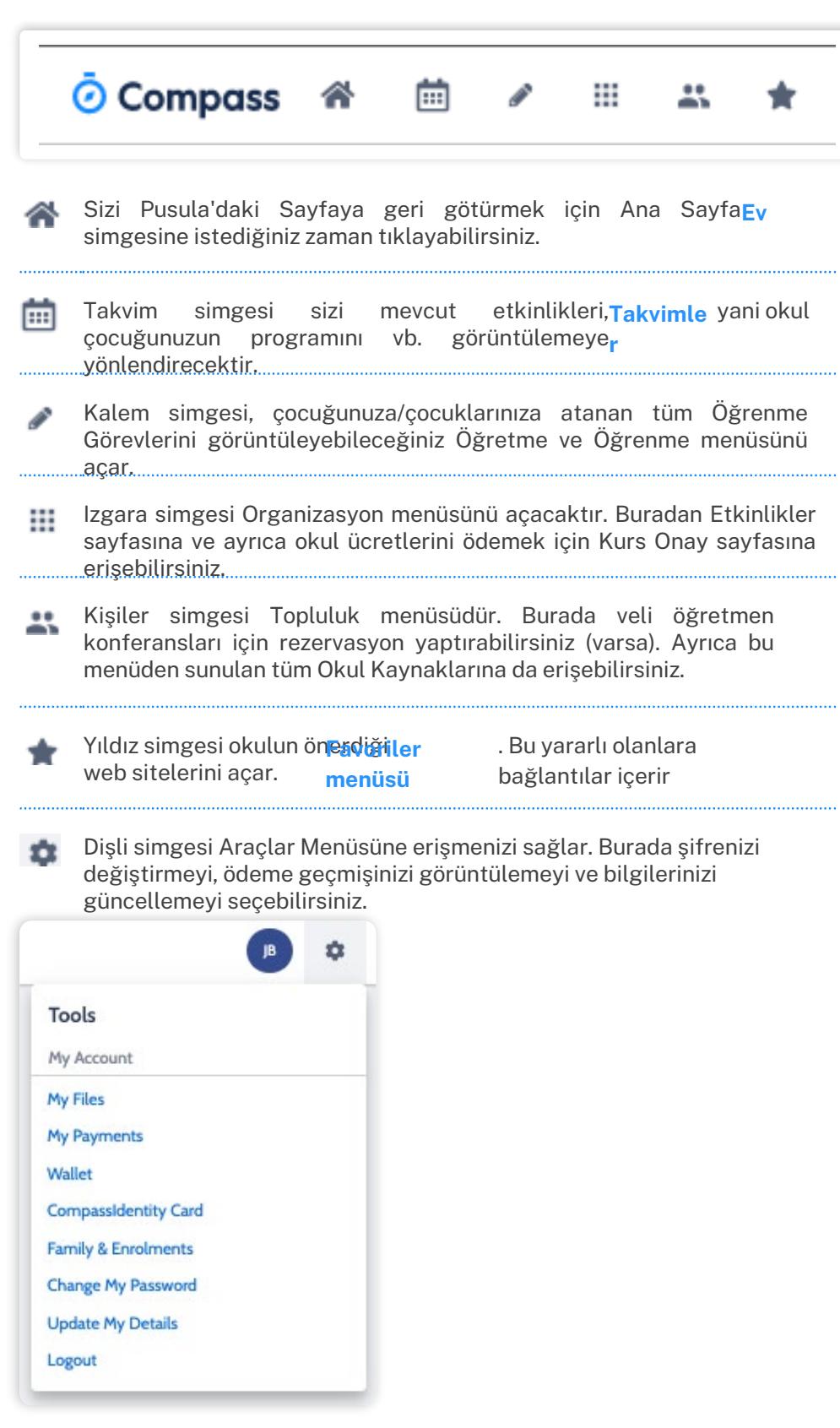

![](_page_15_Picture_2.jpeg)

# <span id="page-16-0"></span>**How To: Add an Attendance Note for an upcoming Absence**

![](_page_16_Picture_1.jpeg)

![](_page_16_Picture_2.jpeg)

If your child is going to be away, you can add in an Attendance note to advise the school.

To do so, click '**Add Attendance Note (Approved Absence/Late)**'.

![](_page_16_Picture_214.jpeg)

A Note screen will open.

Select the applicable reason from the drop down list; add in any additional information if applicable in the Details/Comment box. Select the start and finish date/time of the absence and click '**Save'**.

# **Nasıl Yapılır: Yaklaşan bir Devamsızlık için Katılım Notu Ekleme**

![](_page_17_Picture_1.jpeg)

![](_page_17_Picture_2.jpeg)

Çocuğunuz uzakta olacaksa, okula bilgi vermek için bir Devam notu ekleyebilirsiniz. Bunu yapmak için 'Katılım Ekle'yi tıklayın Not (Onaylanmış Devamsızlık/Geç)'.

![](_page_17_Picture_166.jpeg)

Bir Not ekranı açılacaktır. Açılır listeden geçerli nedeni seçin; Ayrıntılar/Yorum kutusuna varsa ek bilgileri ekleyin. Devamsızlığın başlangıç ve bitiş tarihini/saatini seçin ve 'Kaydet'i tıklayın.

![](_page_17_Picture_6.jpeg)

# <span id="page-18-0"></span>**How To: Add an Attendance Note for an Unexplained Absence**

![](_page_18_Picture_326.jpeg)

If your child has been marked Not Present without an explanation, you will be required to add an **Attendance Note**.

You will see an alert on your homescreen.

Click the alert and it will take you

to your child's **'Unexplained'** attendance tab where you will see any sessions listed for which they were marked as Not Present or Late.

![](_page_18_Picture_327.jpeg)

Select the session (or sessions) that you are adding a note for and then click **'Explain with Attendance Note'**.

This will cause the Attendance Note screen to pop open.

to no longer show as unexplained

![](_page_18_Picture_328.jpeg)

absences.

![](_page_18_Picture_329.jpeg)

# **Nasıl Yapılır: Açıklanamayan Devamsızlık İçin Katılım Notu Ekleme**

![](_page_19_Picture_1.jpeg)

Çocuğunuz herhangi bir açıklama yapılmadan Mevcut Değil olarak işaretlendiyse, bir Katılım Notu eklemeniz gerekecektir. Ana ekranınızda bir uyarı göreceksiniz.

Uyarıyı tıkladığınızda sizi Çocuğunuzun 'Açıklanamayan' Mevcut Değil veya Geç olarak işaretlenmiş oturumların listelendiğini göreceğiniz katılım sekmesi.

![](_page_19_Picture_264.jpeg)

Not eklediğiniz oturumu (veya oturumları) seçin ve ardından 'Katılım Notuyla Açıkla'yı tıklayın. Bu, Katılım Notu ekranının açılmasına neden olacaktır.

![](_page_19_Picture_265.jpeg)

Devamsızlığın geçerli nedenini seçin ve ilgili ayrıntıları/yorumu ekleyin.

'Kaydet'i tıklayın. Bu, katılım notunu seçtiğiniz oturumlara atayacak ve oturumlar artık açıklanamayan devamsızlık olarak görünmeyecek şekilde güncellenecektir.

AU. - N Rei  $\alpha$ 

 $\frac{3\pi}{16}$ 

 $\mathbf{m}$ 

# <span id="page-20-0"></span>**How To: Consent and Pay for an Event**

![](_page_20_Picture_1.jpeg)

If your child has an upcoming event that requires your **consent and/or payment**, you will see an alert on your homescreen.

 $\mathcal{L}$ 

Click the alert and it will take you

to the Events page (alternatively you can click the grid menu icon at the top of the screen and select **'Events'**).

![](_page_20_Picture_275.jpeg)

On the **'Action Centre'** tab you will see any events requiring your action. If you have more than one student at the school, events will be listed here under each child.

Click the event you wish to action.

You will see the details of the event.

![](_page_20_Picture_276.jpeg)

# **Nasıl Yapılır: Bir Etkinlik için Onay ve Ödeme**

![](_page_21_Picture_1.jpeg)

Çocuğunuzun yakında onayınızı ve/veya ödemenizi gerektiren bir etkinliği varsa ana ekranınızda bir uyarı göreceksiniz. Uyarıyı tıkladığınızda sizi Etkinlikler sayfasına götürecektir (alternatif olarak ekranın üst kısmındaki ızgara menü simgesini tıklayıp 'Etkinlikler'i de seçebilirsiniz).

m.

![](_page_21_Picture_199.jpeg)

'Eylem Merkezi' sekmesinde, eyleminizi gerektiren etkinlikleri göreceksiniz. Okulda birden fazla öğrenciniz varsa etkinlikler burada her çocuğun altında listelenecektir. İşlem yapmak istediğiniz etkinliğe tıklayın.

![](_page_21_Picture_200.jpeg)

Olayın ayrıntılarını göreceksiniz.

![](_page_21_Picture_7.jpeg)

## **How To: Consent and Pay for an Event** (continued)

![](_page_22_Picture_312.jpeg)

Next will be any **administrative information** that you are required to review or respond to.

If you are required to review a medical Action Plan to confirm that it is current, you will need to tick the acknowledgement box to proceed (if the Action Plan on file is no longer current, please contact the school office to advise).

If your child has any further medical conditions not listed, please add the details in the available section. If they do not have any additional medical conditions, you can leave this field blank.

You will then see the current **contact details** on file for you.

If these need updating or different

contact information is required for this event, please add that information in the space provided.

# **Nasıl Yapılır: Bir Etkinlik için Onay ve Ödeme**

# (devam etti)

#### Administrative questions

#### Are there any additional medical conditions, allergies, medications or ailments?

e.g. A broken leg, asthma inhaler dosage increase, travel sickness, allergies, dietary regulrements etc.

Please contact the school if any permanent/on-going medication information requires updating.

Parent / guardian contact details

Contact Details on file

Ş

Ms Juliette BELL

Mobile: +61498987525 Email: parent@compass.education

Please contact the school if any of this contact information requires updating

Contact details on the day (if different from normal)

Daha sonra incelemeniz veya yanıtlamanız gereken idari bilgiler olacaktır.

Güncel olduğunu onaylamak için bir Tıbbi Eylem Planını incelemeniz gerekiyorsa, devam etmek için onay kutusunu işaretlemeniz gerekecektir (eğer dosyadaki Eylem Planı artık güncel değilse lütfen tavsiyede bulunmak için okul ofisi ile iletişime geçin). Çocuğunuzun listelenmeyen başka tıbbi durumları varsa, lütfen ayrıntıları mevcut bölüme ekleyin. Ek sağlık durumları yoksa bu alanı boş bırakabilirsiniz.

Daha sonra sizin için kayıtlı güncel iletişim bilgilerini göreceksiniz. Bu etkinlik için bunların güncellenmesi gerekiyorsa veya farklı iletişim bilgileri gerekiyorsa, lütfen bu bilgiyi sağlanan alana ekleyin.

![](_page_23_Picture_15.jpeg)

## **How To: Consent and Pay for an Event** (continued)

#### Consent and payment method

I give permission for Sophie BELL to attend this event. Where the staff member in charge is unable to contact me, or where it is impracticable to contact me, I I give permission for Sophie BELL to attend this event. Where the staff member in charge is unable to contact me, or where it is impracticable to contact me, I<br>authorise the staff member in charge to 1) consent to any medi

#### Contact tracing

Comes uncertage.<br>Some excursion venues are required to collect contact details and are responsible for managing record keeping for contact-tracing in line with current public<br>health directives. Most venues are required to A school phone number alone is not considered sufficient. Providing contact details for individual students will expedite contact tracing so that individuals can be<br>contacted by the Department of Health if required. Parent contact details for students. The phone number on school file for the student will be provided as the nominated contact number. Venues will be collecting student names and contact phone numbers for a legitimate purpose and

#### To provide concent, please type your name in full

Juliette Bell

#### Confirm and pay

![](_page_24_Picture_237.jpeg)

![](_page_24_Picture_238.jpeg)

You will then be required to provide **consent and payment** (please note, not all events will require both, it will vary depending on the type of the event set up by the school).

Once you have completed the consent/payment, the event will update to show your child as **'Attending'**.

The **'Events'** tab will show all events, both processed and those still requiring your action. To access information on upcoming events that you have already processed, click the event.

## **Nasıl Yapılır: Bir Etkinlik için Onay ve Ödeme (devam etti)**

#### Consent and payment method

I give permission for Sophie BELL to attend this event. Where the staff member in charge is unable to contact me, or where it is impracticable to contact me, I I give permission for Sophie BELL to attend this event. Where the staff member in charge is unable to contact me, or where it is impracticable to contact me, I<br>authorise the staff member in charge to 1) consent to any medi

#### Contact tracing

Comes uncertage.<br>Some excursion venues are required to collect contact details and are responsible for managing record keeping for contact-tracing in line with current public<br>health directives. Most venues are required to A school phone number alone is not considered sufficient. Providing contact details for individual students will expedite contact tracing so that individuals can be<br>contacted by the Department of Health if required. Parent contact details for students. The phone number on school file for the student will be provided as the nominated contact number. Venues will be collecting student names and contact phone numbers for a legitimate purpose and

#### To provide concent, please type your name in full

Juliette Bell

#### Confirm and pay

![](_page_25_Picture_200.jpeg)

![](_page_25_Picture_201.jpeg)

Onayı/ödemeyi tamamladıktan sonra etkinlik, çocuğunuzu 'Katılıyor' olarak gösterecek şekilde güncellenecektir. 'Olaylar' sekmesi, hem işlenen hem de hala işlem yapmanızı gerektiren tüm olayları gösterecektir. Halihazırda işlediğiniz yaklaşan etkinliklerle ilgili bilgilere erişmek için etkinliği tıklayın.

Daha sonra onay vermeniz ve ödeme yapmanız istenecektir (lütfen unutmayın, her etkinlik her ikisini birden gerektirmez,

okul tarafından düzenlenen etkinliğin türüne bağlı olarak değişecektir).

# <span id="page-26-0"></span>**How To: Opt into an Optional Event**

Action Centre

Upcoming events

Events

Volunteering

Payments

![](_page_26_Picture_1.jpeg)

Sometimes the school will offer optional events. *These may have attendee limits* and work on the first in first served basis.

Anytime there is an optional event that your child has been invited to, an alert will show on your dashboard.

When you click the alert, you will be taken to the **Events page**.

Click the option to expand the list of **Opt In** events available.

From the list, click into any events you want your child to attend.

Charlotte BELL Outdoor Education Rock to Reef  $0w$ <br> $01/00/2022$ Monday, August 1st 2022, 9:00 am<br>Monday, August 1st 2022, 3:30 pm \$0.00  $\rightarrow$ Attending Sophie BELL<br>1 events Yr 3/4 Camp, Gundiwindi Lodge Due<br>16/12/2022 Tuesday, December 27th 2022, 9:00 am \$112.50  $\rightarrow$ Friday, December 30th 2022, 4:30 pm Opt in events Charlotte BELL  $\mathbf{e}$ 1 events ∢ Zoo Excursion Tuesday, November 1st 2022, 8:50 am  $0.0000022$  $\,$ \$0.00 Invited Tuesday, November 1st 2022, 2.55 pm

Upcoming Events V

Zoo Excursion  $\times$ Tuesday, November 1st 2022, 8:50 am - Tuesday, November 1st 2022, 2:55 pm  $\times$  Decline Event  $\mathcal{S}$  Accept Event **Description and educative purpose** Nemo enim ipsam voluptatem quia voluptas sit aspernatur aut odit aut fugit, sed quia consequuntur magni dolores eos qui ratione voluptatem sequi nesciunt. Neque porro quisquam est, qui dolorem ipsum quia dolor sit amet, consectetur, adipisci velit. When and where Location Start Finish Tuesday, November 1st 2022, 2:55 pm City Zoo (Off Campua) Tuesday, November 1st 2022, 8:50 am

You will see the event details and have the option to decline or accept the invitation.

# **Nasıl Yapılır: İsteğe Bağlı Bir Etkinliğe Katılın**

![](_page_27_Picture_1.jpeg)

Bazen okul isteğe bağlı etkinlikler sunacaktır. Bunlarda katılımcı sınırlamaları olabilir ve ilk kullanan ilk alır esasına göre çalışabilir. Çocuğunuzun davet edildiği isteğe bağlı bir etkinlik olduğunda kontrol panelinizde bir uyarı gösterilir. Uyarıya tıkladığınızda Etkinlikler sayfasına yönlendirileceksiniz.

![](_page_27_Picture_209.jpeg)

![](_page_27_Picture_210.jpeg)

Etkinlik ayrıntılarını göreceksiniz ve daveti reddetme veya kabul etme seçeneğine sahip olacaksınız.

![](_page_27_Picture_211.jpeg)

## **How To: Opt in to an Optional Event** (continued)

![](_page_28_Picture_426.jpeg)

If you choose to accept the invitation, it will move from the 'Opt In' section to the **'Upcoming Events'** section and show as requiring consent/payment (note, if the event did not require any consent or payment, your child will show as 'Attending' and no further action is required).

*To secure your child's place*, you will then need to click the event and proceed to **complete the consent/ payment** per the usual event process.

When your child's status for the event shows as **'Attending'** they have a secured place.

![](_page_28_Picture_427.jpeg)

**IMPORTANT:** If you do not proceed to process the **consent/ payment** before 11:59pm on the day you accepted the invitation, your child will no longer be considered an attendee of the event. Their status will revert back to 'invited' and you would need to re-accept the invitation to secure their place in the event. If there is an attendee limit for the event, being able to re-accept their invitation will only be possible

*if the maximum attendee limit for that event has not already been reached.*

## **Nasıl Yapılır: İsteğe Bağlı Bir Etkinliğe Katılın (devam etti)**

![](_page_29_Picture_322.jpeg)

Daveti kabul etmeyi seçerseniz, 'Kabul Edin' bölümünden 'Yaklaşan Etkinlikler' bölümüne taşınacak ve izin/ödeme gerektiriyor olarak gösterilecektir (etkinlik herhangi bir izin veya ödeme gerektirmiyorsa çocuğunuzun şunu göstereceğini unutmayın: 'Katılıyorum' olarak işaretlenir ve başka bir işlem yapılmasına gerek yoktur).

*Çocuğunuzun yerini güvence altına almak için etkinliğe tıklamanız ve olağan etkinlik süreci uyarınca onay/ödemeyi tamamlamanız gerekecektir.*

*Çocuğunuzun etkinlikteki durumu "Katılıyor" olarak göründüğünde, güvenli bir yere sahip olurlar.*

![](_page_29_Picture_323.jpeg)

**ÖNEMLİ: Daveti kabul ettiğiniz gün saat 23:59'dan önce onay/ ödeme işlemini gerçekleştirmezseniz, çocuğunuz artık etkinliğin katılımcısı olarak kabul edilmeyecektir. Durumları 'davet edildi' durumuna geri dönecek ve etkinlikte yerlerini garanti altına almak için daveti yeniden kabul etmeniz gerekecek. Etkinlikte katılımcı sınırı varsa davetin tekrar kabul edilmesi ancak mümkün olacaktır.**

*eğer söz konusu etkinlik için maksimum katılımcı sınırına henüz ulaşılmadı.*

![](_page_29_Picture_9.jpeg)

# <span id="page-30-0"></span>**How To: Email a Teacher**

![](_page_30_Picture_1.jpeg)

#### To **email your child's teachers**, click the option listed under the name on your dashboard.

Email subject: Recipients Insert context: (j) <a>
(ii) The Charlotte BELL (BEL0002), 09A at Greatfields College\* + Add Recipients X Remove At **These contrants:** U.J. [21] Hist Charlotte BELL (BELDOD2), DVA at Greenholds College<br>Please notes as with all ematis, there is no absolute guarantee of successful delivery. Time<br>be sent using this service. -<br>Amanda GREIG - AGREIG<br>Thacher of 09ENG\_09A Christine WOOD - CWOOD<br>Teacher of 095CL\_09A JU Albrecht - JALISKELMI<br>Topdhor of 09MATH\_09A  $\bullet$ Warren MULEOU - WMULEOU<br>Teacher of COHLIM COA + Add Attachments Name lihere are no attachments to display<br>Drag filial hara to upload. Please note: all users in this list will<br>receive this email<br>(a) denotes users with an invold email E Sond | 35 Concol

This will open the email box with all your child's teachers pre-loaded as recipients.

![](_page_30_Picture_292.jpeg)

Remove any teachers that the email is not relevant to by **clicking the red cross** next to their name.

To add any additional staff, click '**Add Recipients**'.

Add in your subject information and email content.

Click '**Send**' to issue to the listed recipients.

You will receive a copy of the sent email to the email address listed for your profile in Compass.

![](_page_30_Picture_293.jpeg)

# **Nasıl Yapılır: Öğretmene E-posta Gönderme**

![](_page_31_Picture_1.jpeg)

Çocuğunuzun öğretmenlerine e-posta göndermek için kontrol panelinizde adın altında listelenen seçeneğe tıklayın.

![](_page_31_Picture_3.jpeg)

Bu, çocuğunuzun tüm öğretmenlerinin alıcı olarak önceden yüklendiği e-posta kutusunu açacaktır. 

![](_page_31_Picture_5.jpeg)

E-postanın alakalı olmadığı tüm öğretmenleri, simgesine tıklayarak kaldırın.

adlarının yanında kırmızı çarpı işareti.

İlave personel eklemek için 'Alıcı Ekle'yi tıklayın.

Konu bilgilerinizi ve e-posta içeriğinizi ekleyin.

Listelenen alıcılara göndermek için 'Gönder'i tıklayın.

Gönderilen e-postanın bir kopyası Compass'ta profiliniz için listelenen e-posta adresine gönderilecektir.

![](_page_31_Picture_236.jpeg)

![](_page_31_Picture_13.jpeg)

# <span id="page-32-0"></span>**How To: View your child's Learning Tasks**

![](_page_32_Picture_1.jpeg)

![](_page_32_Picture_2.jpeg)

Learning Tasks are used to issue homework, projects and assignments. They can also be used to provide assessment and feedback on work being completed in class.

To view your child's tasks, click the '**Profile**' option for that child on your dashboard.

![](_page_32_Picture_248.jpeg)

This will take you to their profile page. Click to their **'Learning Tasks'** tab.

Here you will see their tasks listed.

![](_page_32_Picture_249.jpeg)

The school may have archived some past tasks, you can click **'Show Hidden Tasks'** to have archived tasks displayed in the list.

# **Nasıl Yapılır: Çocuğunuzun Öğrenme Görevlerini Görüntüleme**

![](_page_33_Picture_1.jpeg)

Öğrenme Görevleri ev ödevi, proje ve ödev vermek için kullanılır. Ayrıca sınıfta tamamlanan çalışmalara ilişkin değerlendirme ve geri bildirim sağlamak için de kullanılabilirler. Çocuğunuzun görevlerini görüntülemek için kontrol panelinizde o çocuğa ait 'Profil' seçeneğini tıklayın.

![](_page_33_Picture_208.jpeg)

![](_page_33_Picture_209.jpeg)

Bu sizi onların profil sayfasına götürecektir. 'Öğrenim Görevleri' sekmesine tıklayın.

Burada görevlerinin listelendiğini göreceksiniz.

Okul bazı geçmiş görevleri arşivlemiş olabilir; arşivlenen görevlerin listede görüntülenmesini sağlamak için 'Gizli Görevleri Göster'i tıklayabilirsiniz.

![](_page_33_Picture_10.jpeg)

# **How To: View your child's Learning Tasks** (continued)

![](_page_34_Picture_1.jpeg)

![](_page_34_Picture_138.jpeg)

Click the **title of a task** to view the details and any **results/feedback** provided by the teacher.

![](_page_34_Picture_139.jpeg)

![](_page_34_Picture_140.jpeg)

If you have more than one student at the school and wish to view all their Learning Tasks collectively, you can click the pencil icon and select **'Learning Tasks'**.

# **Nasıl Yapılır: Çocuğunuzun Öğrenme Görevlerini Görüntüleme (devam etti)**

![](_page_35_Picture_1.jpeg)

![](_page_35_Picture_110.jpeg)

Ayrıntıları ve öğretmen tarafından sağlanan sonuçları/geri bildirimleri görüntülemek için bir görevin başlığına tıklayın.

![](_page_35_Picture_111.jpeg)

![](_page_35_Picture_112.jpeg)

Okulda birden fazla öğrenciniz varsa ve tüm Öğrenme Görevlerini toplu olarak görüntülemek istiyorsanız kalem simgesine tıklayıp 'Öğrenim Görevleri'ni seçebilirsiniz.

![](_page_35_Picture_7.jpeg)

Learning Task - Essay Draft Submission - English

A Assignment docu

# <span id="page-36-0"></span>**How To: Submit your child's work for a Learning Task**

![](_page_36_Picture_364.jpeg)

If you are required to assist your child in submitting work online for a Learning Task, you can do so by going to their **'Learning Task'** tab and clicking the title of the applicable task. This can be done via their student log in, or from within your parent portal.

When in the task, click **'Create Submission'**. If you don't see this option, it means online submission has not been enabled for this task; please contact the teacher for further assistance.

Select the file you want to **upload** from your device, it will then show as a submitted file.

You can click the little **disk/arrow icon** next to the file to download it if at a later date you want to view it.

![](_page_36_Picture_9.jpeg)

![](_page_36_Picture_10.jpeg)

![](_page_36_Picture_11.jpeg)

7 KB Microsoft Word document (.docx)

Date Added

Today at 2:29 pm

**River** 

![](_page_36_Picture_12.jpeg)

![](_page_37_Figure_0.jpeg)

Learning Task - Essay Draft Submission - English

Assignment.docx

Task Details Feedback

# **Nasıl Yapılır: Çocuğunuzun çalışmasını bir Öğrenme Görevi için gönderme**

![](_page_37_Picture_288.jpeg)

Çocuğunuzun bir Öğrenme Görevi için çevrimiçi çalışma göndermesine yardımcı olmanız gerekiyorsa, bunu çocuğunuzun 'Öğrenim Görevi' sekmesine gidip ilgili görevin başlığına tıklayarak yapabilirsiniz. Bu, öğrenci girişi yoluyla veya ebeveyn portalınızdan yapılabilir.

Görevdeyken 'Gönderim Oluştur'u tıklayın. Bu seçeneği görmüyorsanız bu, bu görev için çevrimiçi gönderimin etkinleştirilmediği anlamına gelir; Daha fazla yardım için lütfen öğretmenle iletişime geçin.

> seçin, olarak

![](_page_37_Picture_289.jpeg)

Example Assignment 0 Q Search Date Added 7 KB Microsoft Word document (.docx) Today at 2:29 pm

ng Task - Essay Draft Sub ion - English File Upload | Submitted on time Essay Draft Submission - English 05/06/2022 04:00 PM + Create Submi Yes  $\overline{1}$ 26/04 04:32 PM  $\Delta$ Essay Assignment 02 Draft Submission Nemo enim ipsam voluplatem quia voluptas sit aspernatur aut odit aut fugit, sed quia

Daha sonraki bir tarihte görüntülemek isterseniz dosyayı indirmek için yanındaki küçük disk/ok simgesine tıklayabilirsiniz.

![](_page_37_Picture_10.jpeg)

![](_page_37_Figure_11.jpeg)

**State** 

![](_page_37_Picture_12.jpeg)

# <span id="page-38-0"></span>**How To: View your child's Report**

![](_page_38_Picture_1.jpeg)

To view your **child's report**, click the option under their details on your dashboard.

![](_page_38_Picture_190.jpeg)

This will take you to the **'Reports'** tab of your child's profile. Here you will see any available reports listed.

Click the **blue title** of the specific

report you want to access and it will download as a pdf file to your device for viewing.

# **Nasıl Yapılır: Çocuğunuzun Raporunu Görüntüleme**

![](_page_39_Picture_1.jpeg)

Çocuğunuzun raporunu görüntülemek için kontrol panelinizde çocuğunuzun ayrıntılarının seçeneğe tıklayın.

![](_page_39_Picture_149.jpeg)

Bu sizi çocuğunuzun profilindeki 'Raporlar' sekmesine götürecektir. Burada mevcut tüm raporların listelendiğini göreceksiniz. Erişmek istediğiniz raporun mavi

başlığını tıkladığınızda, rapor görüntülemek için cihazınıza pdf dosyası olarak indirilecektir.

![](_page_39_Picture_6.jpeg)

# <span id="page-40-0"></span>**How To: Place a Canteen Order for your child**

![](_page_40_Picture_443.jpeg)

If your child has been given access to the student Compass portal (generally Secondary students), they are able to place orders from their account.

You can also place a canteen order on their behalf from within your Compass parent portal. To do so, go to the people icon at the top of the portal and select **'Canteen'**.

This will take you to the Canteen page. Click **'Get Started'** and you will be taken to the ordering tab.

On the **'Place Order'** tab, select the child you are ordering for and then click **'Next'**.

![](_page_40_Picture_6.jpeg)

![](_page_40_Picture_7.jpeg)

Next you will need to select the date the order is for. Some dates may have more than one menu available, for example, there may be the standard canteen menu and then perhaps a 'special' day, like a sausage sizzle menu available for that date. If there is more than one menu available to order from for the date you selected, you will need to select which menu you are ordering from.

Click **'Next'** to proceed.

# **Nasıl Yapılır: Çocuğunuz için Kantin Siparişi Verme**

![](_page_41_Picture_307.jpeg)

Çocuğunuza öğrenci Compass portalına erişim izni verildiyse (genellikle Ortaöğretim öğrencileri), kendi hesabından sipariş verebilir. Ayrıca Compass ana portalınızdan onlar adına kantin siparişi de verebilirsiniz. Bunu yapmak için portalın üst kısmındaki kişiler simgesine gidin ve 'Kantin'i seçin. Bu sizi Kantin sayfasına götürecektir. 'Başlayın'ı tıkladığınızda sipariş sekmesine yönlendirileceksiniz.

![](_page_41_Picture_3.jpeg)

![](_page_41_Picture_4.jpeg)

![](_page_41_Picture_5.jpeg)

Daha sonra siparişin verileceği tarihi seçmeniz gerekecektir. Bazı tarihlerde birden fazla menü mevcut olabilir, örneğin standart kantin menüsü olabilir ve ardından o tarih için sosisli cızırdama menüsü gibi 'özel' bir gün olabilir. Seçtiğiniz tarih için birden fazla menüden sipariş verebiliyorsanız, hangi menüden sipariş vereceğinizi seçmeniz gerekecektir. Devam etmek için 'İleri'yi tıklayın.

![](_page_41_Picture_7.jpeg)

## **How To: Place a Canteen Order for your child** (continued)

![](_page_42_Picture_1.jpeg)

You will see the menu items listed, scroll through and click **'add item'** for each item you want to order for that date.

You will see the added items show under the order details. You can also adjust quantities if needed for the added items.

When you have finished adding items, click **'Proceed to review order'**.

![](_page_42_Picture_5.jpeg)

**Review the order**. You can remove an item by clicking the cross icon next to it. You can also add any additional information in the available section.

When you are happy with the order, click **'Add order'**.

## **Nasıl Yapılır: Çocuğunuz için Kantin Siparişi Verme (devam etti)**

![](_page_43_Picture_1.jpeg)

Listelenen menü öğelerini göreceksiniz, sayfayı kaydırıp o tarih için sipariş etmek istediğiniz her öğe için 'öğe ekle'yi tıklayın.

Eklenen öğelerin sipariş ayrıntılarının altında gösterildiğini göreceksiniz. Eklenen öğeler için gerekirse miktarları da ayarlayabilirsiniz.

Öğeleri eklemeyi tamamladığınızda 'Siparişi incelemeye devam et'i tıklayın.

![](_page_43_Picture_5.jpeg)

**Siparişi inceleyin. Bir öğenin yanındaki çarpı simgesini tıklayarak öğeyi kaldırabilirsiniz. Ayrıca mevcut bölüme herhangi bir ek bilgi de ekleyebilirsiniz. Siparişten memnun olduğunuzda 'Sipariş ekle'yi tıklayın.**

## **How To: Place a Canteen Order for your child** (continued)

![](_page_44_Picture_413.jpeg)

This will add the order to your cart. If it is the only order you are placing at this time, click **'Confirm and pay'**. Alternatively, you can proceed to make additional orders for other children or other dates and add them to your cart.

Once all orders are added to your cart, *you will need to click 'Confirm and pay' to pay for them in order for them to be received by the canteen*.

Select the card you want to pay for the order with (or in the card drop-down, select the option to add a new card if required) and click **'Process Payment'**.

![](_page_44_Picture_5.jpeg)

![](_page_44_Picture_414.jpeg)

To view any existing upcoming orders or past orders for your child, click to the **'My Orders'** tab.

If you need to cancel an upcoming order, you will have the option to do so when viewing the order on the 'My Orders' tab provided you are attempting to cancel the order before the cancellation deadline set by the school.

## **Nasıl Yapılır: Çocuğunuz için Kantin Siparişi Verme (devam etti)**

![](_page_45_Picture_305.jpeg)

![](_page_45_Picture_2.jpeg)

Bu, siparişi sepetinize ekleyecektir. Şu anda verdiğiniz tek sipariş buysa 'Onayla ve

ödemek'. Alternatif olarak diğer çocuklar veya farklı tarihler için ek siparişler vererek sepetinize ekleyebilirsiniz.

Tüm siparişler hesabınıza

eklendikten sonra

alışveriş sepetinde ödeme yapmak için 'Onayla ve öde'yi tıklamanız gerekecektir.

kantin tarafından karşılanacaktır.

Sipariş için ödeme yapmak istediğiniz kartı seçin (veya kart açılır menüsünden ödeme seçeneğini seçin) gerekirse yeni bir kart ekleyin) ve 'Ödemeyi İşle'yi tıklayın.

![](_page_45_Picture_10.jpeg)

Çocuğunuzun mevcut yaklaşan veya geçmiş siparişlerini görüntülemek için 'Siparişlerim' sekmesine tıklayın.

Yaklaşan bir siparişi iptal etmeniz gerekiyorsa, okul tarafından belirlenen son iptal tarihinden önce siparişi iptal etmeye çalışıyorsanız, 'Siparişlerim' sekmesinde siparişi görüntülerken bunu yapma seçeneğine sahip olacaksınız.

![](_page_45_Picture_14.jpeg)

# <span id="page-46-0"></span>**How To: Top up your child's Canteen Balance**

![](_page_46_Picture_1.jpeg)

For students using their Compass Student ID card to place canteen orders or purchase ad-hoc at the canteen, parents can top-up the child's card balance.

To do so, go to the cog icon in the top right of your portal and select **'Wallet'**.

On the **Wallet page**, click the child whose balance you want to top up.

You will see their existing balance and two top up options, one to set up an automatic regular top up and another for a once-off top up.

Before proceeding with any top up, ensure you have selected the correct child from the left hand side list of users whose balance you want to top up. You are not able to move funds between different Compass Wallets after they have been added. If you need funds moved or refunded, please contact your school office.

To set up a regular **automatic top up**, click that option. It will expand to show the possible selections.

![](_page_46_Picture_9.jpeg)

![](_page_46_Picture_10.jpeg)

# **Nasıl Yapılır: Çocuğunuzun Kantin Bakiyesini Tamamlama**

![](_page_47_Picture_338.jpeg)

Kantin siparişi vermek veya kantinden geçici satın alma işlemi yapmak için Compass Öğrenci Kimlik kartını kullanan öğrenciler için ebeveynler, çocuğun kart bakiyesine yükleme yapabilir.

Bunu yapmak için portalınızın sağ üst köşesindeki dişli çark simgesine gidin ve 'Cüzdan'ı seçin.

Cüzdan sayfasında bakiyesini<br>yüklemek istediğiniz çocuğa istediğiniz çocuğa tıklayın.

Mevcut bakiyelerini ve biri otomatik düzenli yükleme, diğeri bir defaya mahsus yükleme için olmak üzere iki yükleme seçeneğini göreceksiniz.

Herhangi bir yükleme işlemine devam etmeden önce, bakiye yüklemek istediğiniz kullanıcıların sol taraftaki listesinden doğru çocuğu seçtiğinizden emin olun. Farklı Compass Cüzdanları eklendikten sonra bunlar arasında para transferi yapamazsınız. Paranın taşınmasına veya iadesine ihtiyacınız varsa lütfen okul ofisinizle iletişime geçin.

Düzenli bir otomatik yükleme ayarlamak için bu seçeneğe tıklayın. Olası seçimleri gösterecek şekilde genişleyecektir.

![](_page_47_Picture_9.jpeg)

![](_page_47_Picture_10.jpeg)

![](_page_47_Picture_11.jpeg)

# **How To: Top up your child's Canteen Balance** (continued)

![](_page_48_Picture_1.jpeg)

You will then have access to click the **'Remove automatic top up'** red button.

![](_page_48_Picture_3.jpeg)

ompass is currently configured to automatically top<br>lotte's balance by \$40 when Charlotte'sCompass b falls below \$20.

Close An automatic top up will occur at any time after your balance falls

below the minimum threshold of \$20.

To simply do a once off top-up, click **'Top up account now (once off)'**.

It will expand and you can select

the

card to be debited and also the top up amount.

Click **'Confirm Payment of \$ to account'** to process.

## **Nasıl Yapılır: Çocuğunuzun Kantin Bakiyesini Tamamlama (devam etti)**

![](_page_49_Picture_1.jpeg)

![](_page_49_Picture_2.jpeg)

# <span id="page-50-0"></span>**How To: Book a Teacher Conference**

![](_page_50_Picture_1.jpeg)

When a parent teacher conference cycle becomes available, an alert will appear on your dashboard prompting you to make a booking.

#### **Click the alert.**

![](_page_50_Picture_205.jpeg)

This will take you to the conference cycle and you will see the **Welcome message** from the school that will include details about the conference.

Click the **'Show me how to book'**

option for guided instructions on how to secure your conference booking.

# **Nasıl Yapılır: Öğretmen Konferansı Rezervasyonu Yapma**

![](_page_51_Picture_1.jpeg)

Veli öğretmen konferansı döngüsü mevcut olduğunda, kontrol panelinizde rezervasyon yapmanızı isteyen bir uyarı görünecektir. Uyarıyı tıklayın.

# Welcome Welcome to 2022 Parent Teacher Interviews Welcome Parents and Carers, We are running our 2022 Parent Teacher Interviews On Site and Remotely, please book through Compass for a time. Sed ut perspiciatis unde omnis iste natus error sit voluptatem accusantium doloremque laudantium,<br>totam rem aperiam, eaque ipsa quae ab illo inventore veritatis et quasi architecto beatae vitae dicta sunt. Thank you and we hope to see you soon,<br>Scott Blackwell, PST Coordinator. Start Booking Now Show me How to Book ≺

Bu sizi konferans döngüsüne götürecek ve okuldan gelen Hoş Geldiniz mesajını göreceksiniz. konferansa ilişkin ayrıntılara yer verilecek.

Konferans rezervasyonunuzu nasıl güvence altına alacağınıza ilişkin rehberli talimatlar için 'Bana nasıl rezervasyon yapacağımı göster' seçeneğini tıklayın.

![](_page_51_Picture_6.jpeg)

# <span id="page-52-0"></span>**How To: Order School Photos**

This section is only applicable for participating MSP schools.

![](_page_52_Picture_2.jpeg)

A.  $\frac{1}{20}$ Community Canteen

Conference

a es

 $\overline{\phantom{0}}$ 

**O** Compass 希 茴 / Ⅲ

To order your child's school photos, click the link on your dashboard.

Alternatively you can click the people icon at the top of your screen and select **'Photos'**.

Opt-In Event Invitation<br>There are 1 opt in even

Click here for more in

Course Confirmatio

![](_page_52_Picture_5.jpeg)

Click into the current year to order photos.

On the right hand side there is an option to view past orders if required.

![](_page_52_Picture_8.jpeg)

Add the packs you want to purchase from the available list to your cart and then process the payment.

# **Nasıl Yapılır: Okul Fotoğrafları Sipariş Etme**

Bu bölüm yalnızca katılımcı MSP okulları için geçerlidir.

![](_page_53_Picture_2.jpeg)

Çocuğunuzun okul fotoğraflarını sipariş etmek için kontrol panelinizdeki bağlantıya tıklayın.

![](_page_53_Picture_4.jpeg)

Alternatif olarak ekranınızın üst kısmındaki kişiler simgesini tıklayıp 'Fotoğraflar'ı seçebilirsiniz.

![](_page_53_Picture_6.jpeg)

Fotoğraf sipariş etmek için cari yılı tıklayın.

Sağ tarafta istenirse geçmiş siparişleri görüntüleme seçeneği vardır.

![](_page_53_Picture_9.jpeg)

Mevcut listeden satın almak istediğiniz paketleri sepetinize ekleyin ve ardından ödeme işlemini gerçekleştirin.

# <span id="page-54-0"></span>**How To: Change your Password**

![](_page_54_Picture_125.jpeg)

If you need to change your password, go to the cog icon and select **'Change my Password'**.

#### Change My Password

#### Your new password must:

- · Not contain your username
- . Not be a password recently used by this account · Be at least eight (8) characters in length
- Contain at least one (1) UPPERCASE letter
- Contain at least one (1) lowercase letter
- Contain at least one (1) number

![](_page_54_Picture_126.jpeg)

Key in the required information ensuring your new password meets the set guidelines.

Click **'Save'** to update.

![](_page_54_Picture_13.jpeg)

# **Nasıl Yapılır: Şifrenizi Değiştirme**

![](_page_55_Picture_1.jpeg)

Şifrenizi değiştirmeniz gerekiyorsa dişli simgesine gidin ve 'Şifremi Değiştir'i seçin.

#### Change My Password

#### Your new password must:

- · Not contain your username
- . Not be a password recently used by this account · Be at least eight (8) characters in length
- Contain at least one (1) UPPERCASE letter
- Contain at least one (1) lowercase letter
- · Contain at least one (1) number

![](_page_55_Picture_131.jpeg)

Yeni şifrenizin belirlenen kurallara uygun olmasını sağlamak için gerekli bilgileri girin. Güncellemek için 'Kaydet'i tıklayın.

![](_page_55_Picture_12.jpeg)

# <span id="page-56-0"></span>**How To: Update your Contact Details**

![](_page_56_Picture_1.jpeg)

If you need to update the mobile number or email address on file for your account, go to the cog menu icon and select **'Update my Details'**.

#### Welcome to the Greenfields College Parent Portal Please confirm your mobile phone number and email address(es) below. These details will be used by the school to keep you up to date on school news, upcoming<br>events, student absences, fees due for payment and a range of other information services (depending on the Compass features your school uses) and they are subject to approval by School staff. **Ms Juliette BELL** Mobile EM - 0499 999 999 Fmail parent@compass.education Link with Google Google Sign In Update My Details These details are correct - Proceed to Parent Portal

Compass School Manager requests your personal contact details on behalf of your registered educational institution. Details such as your<br>personal email address and/or mobile phone number will be used solely by Compass Scho

Add in your **new contact** information. This will trigger a notification to the school advising them of these changes.

# **Nasıl Yapılır: İletişim Bilgilerinizi Güncelleyin**

![](_page_57_Picture_112.jpeg)

Hesabınızda kayıtlı cep telefonu numarasını veya e-posta adresini güncellemeniz gerekiyorsa dişli men<mark>ü</mark> simgesine gidin ve A**yrın**tılar'ı seçin. **'Güncellem emi**

![](_page_57_Picture_113.jpeg)

Yeni iletişim bilgilerinizi ekleyin. Bu, okula bu değişiklikleri bildiren bir bildirimi tetikleyecektir.

![](_page_57_Picture_5.jpeg)

# <span id="page-58-0"></span>school<br>App

# **The Compass School Manager**

# **Pusula Okul Müdürü Uygulaması**

# <span id="page-60-0"></span>**Using the Compass School Manager App**

![](_page_60_Picture_1.jpeg)

#### You can use the **Compass app to action tasks**.

The app is available to download for free from the Apple App Store or the Google Play store.

![](_page_60_Picture_4.jpeg)

Once installed and opened for the first time, you will be prompted to choose which school your child attends.

After selecting the school, you will be required to enter your log in details which are the same details you use to log in to your Compass parent portal.

# **Compass Okul Yöneticisi Uygulamasını**

![](_page_61_Picture_1.jpeg)

Görevleri gerçekleştirmek için Pusula uygulamasını kullanabilirsiniz. Uygulama şu adresten ücretsiz olarak indirilebilir:

<mark>\pple App</mark> Store veya Google Play mağazası.

![](_page_61_Picture_4.jpeg)

İlk kez kurulup açıldığında, çocuğunuzun gideceği okulu seçmeniz istenecektir.

Okulu seçtikten sonra, Compass ebeveyn portalınıza giriş yapmak için kullandığınız bilgilerle aynı olan giriş bilgilerinizi girmeniz istenecektir.

![](_page_61_Picture_7.jpeg)

# <span id="page-62-0"></span>**The App Home Page**

![](_page_62_Picture_1.jpeg)

When logged in, you will see:

#### **1 Profiles**

Each of your children who attend the school will appear at the top of the screen. Click their image to go to their profiles.

Within the profile you can access information pertaining to your child such as their schedule, learning tasks, attendance approvals and reports.

#### **2 Alerts**

Notifications of items that require your action.

#### **3 Newsfeed**

Scroll through to view the latest posts from your school.

#### **4 Shortcuts**

The shortcuts button allows you to perform quick actions such as adding an attendance note or paying for an event.

#### **5 More**

Gives you access to additional actions – see next page.

# **Uygulama Ana Sayfası**

![](_page_63_Picture_1.jpeg)

Giriş yaptığınızda şunu göreceksiniz:

#### **1 Profil**

Okula devam eden çocuklarınızın her biri ekranın üst kısmında görünecektir. Profillerine gitmek için resimlerine tıklayın.

Profilden çocuğunuza ait programları, öğrenme görevleri, devam onayları ve raporları gibi bilgilere erişebilirsiniz.

## **2 Uyarı**

Eyleminizi gerektiren öğelerin bildirimleri.

## **3 Haber**

Okulunuzdaki en son gönderileri görüntülemek için **Kaynağı** sayfayı kaydırın.

### **4 Kısayol**

Kısayollar düğmesi, katılım notu ekleme veya bir etkinlik için ödeme yapma gibi hızlı işlemleri gerçekleştirmenize olanak tanır.

#### **5 Daha**

Ek işlemlere erişmenizi sağlar; sonraki sayfaya bakın.

![](_page_63_Picture_14.jpeg)

## **The App Home Page** (continued)

![](_page_64_Picture_1.jpeg)

#### **6 Events Consent/payment**

Process consent/payment for your child's upcoming events.

#### **7 Canteen**

Place canteen orders for your child.

#### **8 Conferences**

Allows you to book teacher conferences.

#### **9 Switch Accounts**

If you have children attending different schools that use Compass (i.e. a child in Primary School and a child in Secondary School), you can use the 'Switch Accounts' option at the bottom of the menu to toggle between your parent account at each Compass school.

# **Uygulama Ana** Sayfası etti)

![](_page_65_Picture_1.jpeg)

#### **6 Etkinlik Onayı/ödeme**

Çocuğunuzun yaklaşan etkinlikleri için onay/ödemeyi işleyin.

#### **7 Kantin**

Çocuğunuz için kantin siparişi

#### verin. **8 Konferans**

Öğretmen konferansları rezervasyonu yapmanızı sağlar.

#### **9 Hesap**

Compass kullanan farklı okullara giden çocuklarınız varsa **Değiştirme** (örneğin, İlkokuldaki bir çocuk ve Ortaokuldaki bir çocuk), her Compass okulundaki ebeveyn hesabınız arasında geçiş yapmak için menünün altındaki 'Hesap Değiştir' seçeneğini kullanabilirsiniz. .

![](_page_65_Picture_10.jpeg)

<span id="page-66-0"></span>![](_page_66_Picture_232.jpeg)

ŕ

![](_page_67_Picture_184.jpeg)

 $\blacktriangleright$ 

![](_page_68_Picture_0.jpeg)

**www.compass.education**

![](_page_69_Picture_0.jpeg)

**www.compass.educatio**